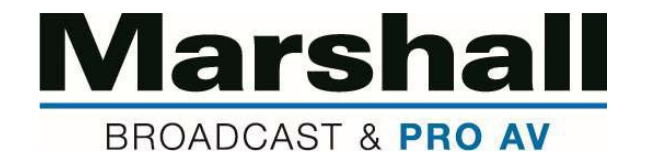

## Marshall IPカメラのクイックセットアップと操作

Marshall IPカメラモデル CV630-IP / IPW、CV730-BK / WH、CV620-BI / WI、CV355-30X-IP、CV420-30X-IP、CV420-30X について は、以下の簡単なセットアップ手順をご覧ください。

- 1. マーシャルIPカメラは、デフォルトで工場出荷時の静的(固定)IPアドレス(DHCPがオフ) に設定されています。 静的IPアドレスは 192.168.100.100 に設定されています。
- 2. コンピューターを別の静的IPアドレス、たとえば192.168.100.99(またはその他)、に設 定する必要がある場合があります。これは、コンピューターがカメラと同じ固定IPアドレ スに設定されていないことを確認するために行われます。
- 3. Webブラウザを開き、カメラのデフォルトIPアドレス 192.168.100.100 を入力します。
- 4. 管理者のアカウントとパスワードを入力するログインメニューが表示されます。デフォルト は アカウント:admin およびパスワード:9999 に設定されています。
- 5. これで、プレビューと設定変更機能を備えたカメラの操作制御が可能になりました。

DHCPで使用するには、次の手順に従います。

- 1. 上記の手順を実行した後、Webブラウザを使用してカメラ設定を入力し、[Settings]で [Network]を選択し、カメラをDHCP Onに変更して、[Apply]を押します。
- 2. コンピューターをDHCPに変更します。
- 3. コンピュータのIPアドレスはルーターネットワークによって自動的に割り当てられるため、 何に変更されるかわからない場合があります。
- 4. カメラのDHCPアドレスを見つけるには、いくつかの方法があります。1つの方法は Onvif Device Managerを使用します。もう1つは、Webサイトの製品ページからダウンロード可 能なビデオ管理ソフトウェア(VMS)を使用することです(右の画像を参照)。
- 5. ONVIFデバイスマネージャーが望ましい場合は、以下のリンクからOnvifプログラムをダ ウンロードし、それを使用してカメラのIPアドレスを検出します。 注: OnvifはMarshall Electronics製品ではありませんが、広く使用されており、安全に無 料でダウンロードできると考えられています。

Onvifデバイスマネージャー: https://sourceforge.net/projects/onvifdm/

接続されたカメラモデル番号は、検出プロセス、選択、および制御中に表示されます。

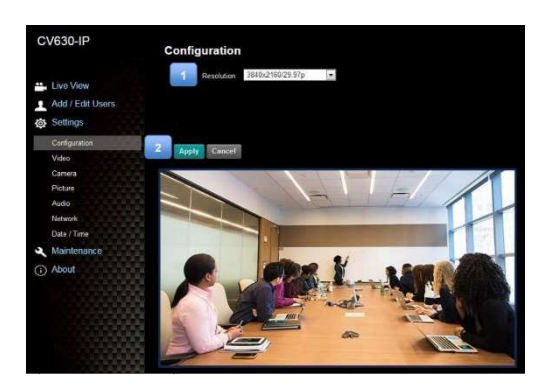

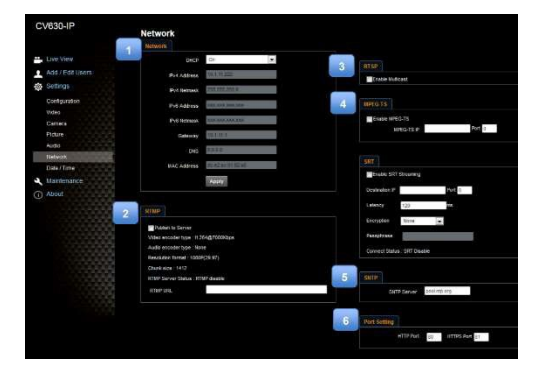

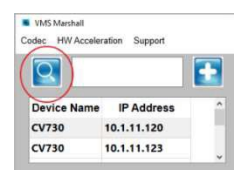